### DANMARKS NATIONALBANK

#### **Vejledning til Excel-hjælpefil**

**Indberetning af finansielle mellemværender til Nationalbanken**

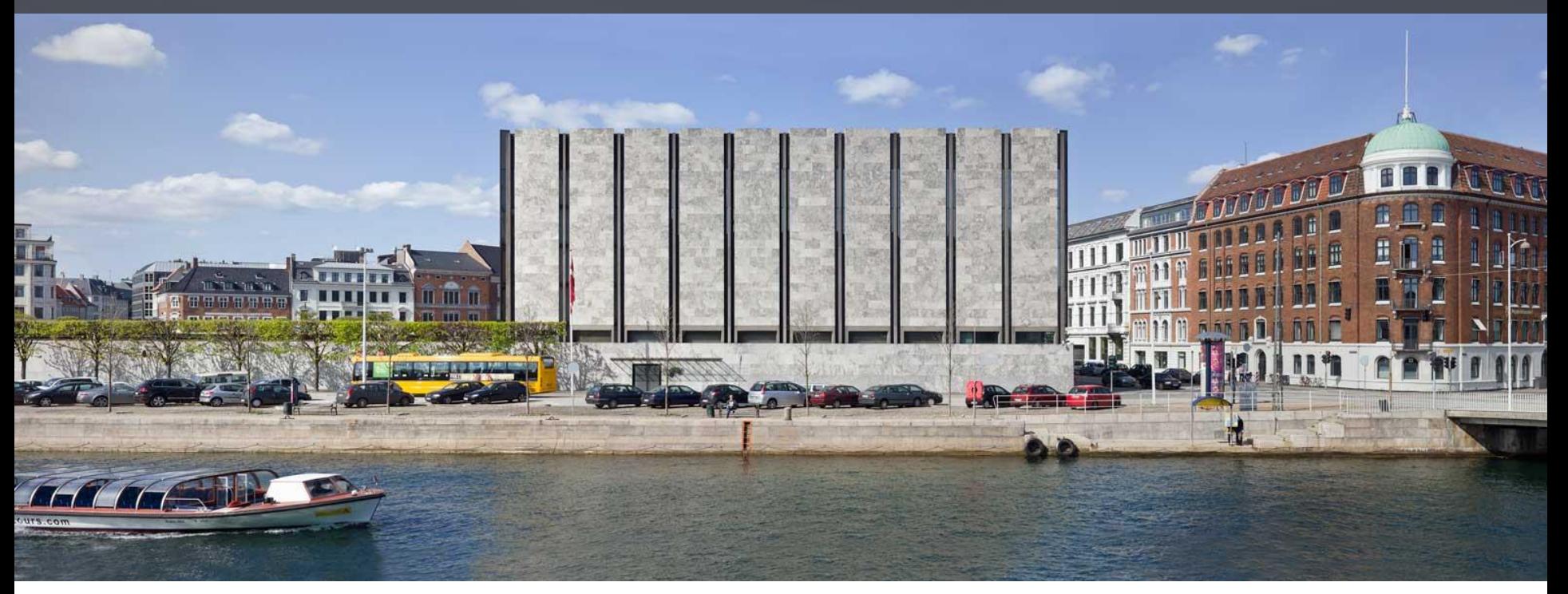

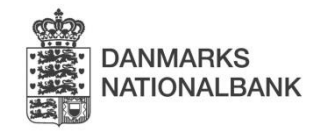

# **Excel-hjælpefil, der kan danne en XML-fil**

- Nationalbanken har lavet en Excel-fil, der indeholder en funktion, som kan danne en XML-fil. XML-filen kan indlæses direkte i FIONA Online.
- Excel-filen kan være en god hjælp, hvis du skal indberette mange rækker.
- Excel-filen gør det også muligt at indlæse en delmængde af indberetningen via XML-filen og derefter indtaste resten manuelt i FIONA Online.
- XML-filen skal indlæses i indberetningsskemaerne i FIONA Online, dvs. at du skal have adgang til FIONA Online.

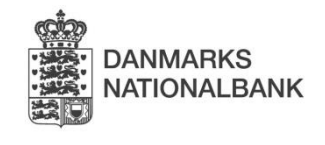

- I Excel-filen ligger en del bagvedlæggende makroer. Sig ja til, at filen må åbnes med makroer, hvis du bliver spurgt om det. Hvis makroerne ikke aktiveres, virker funktionerne ikke.
- Får du en rød bjælke om beskyttet visning, skal du klikke på bjælken for at sige ja til at arbejde med filen.

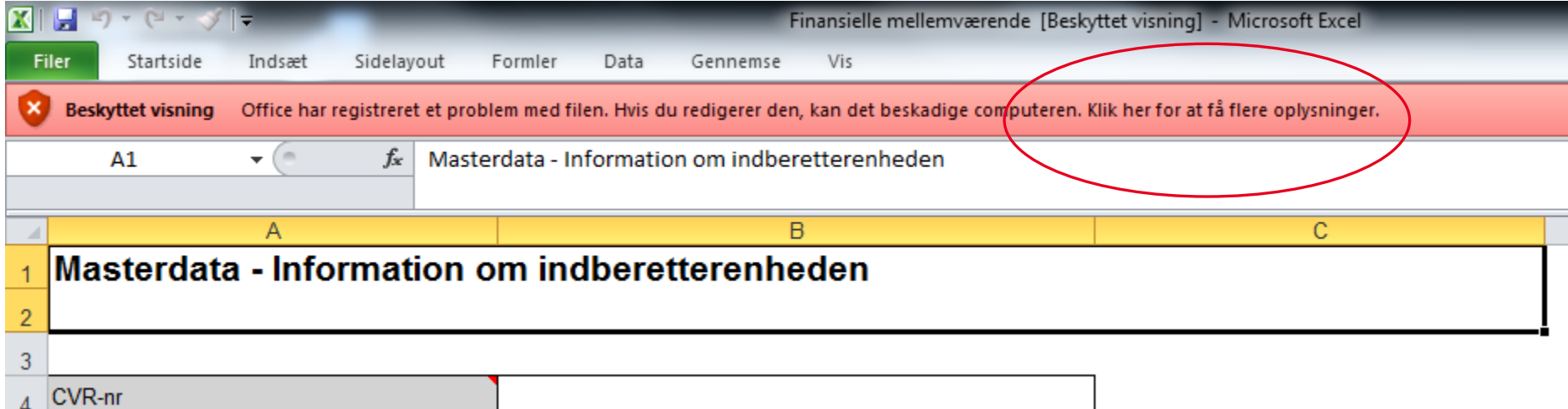

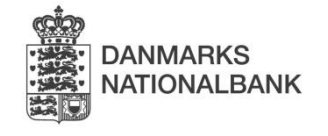

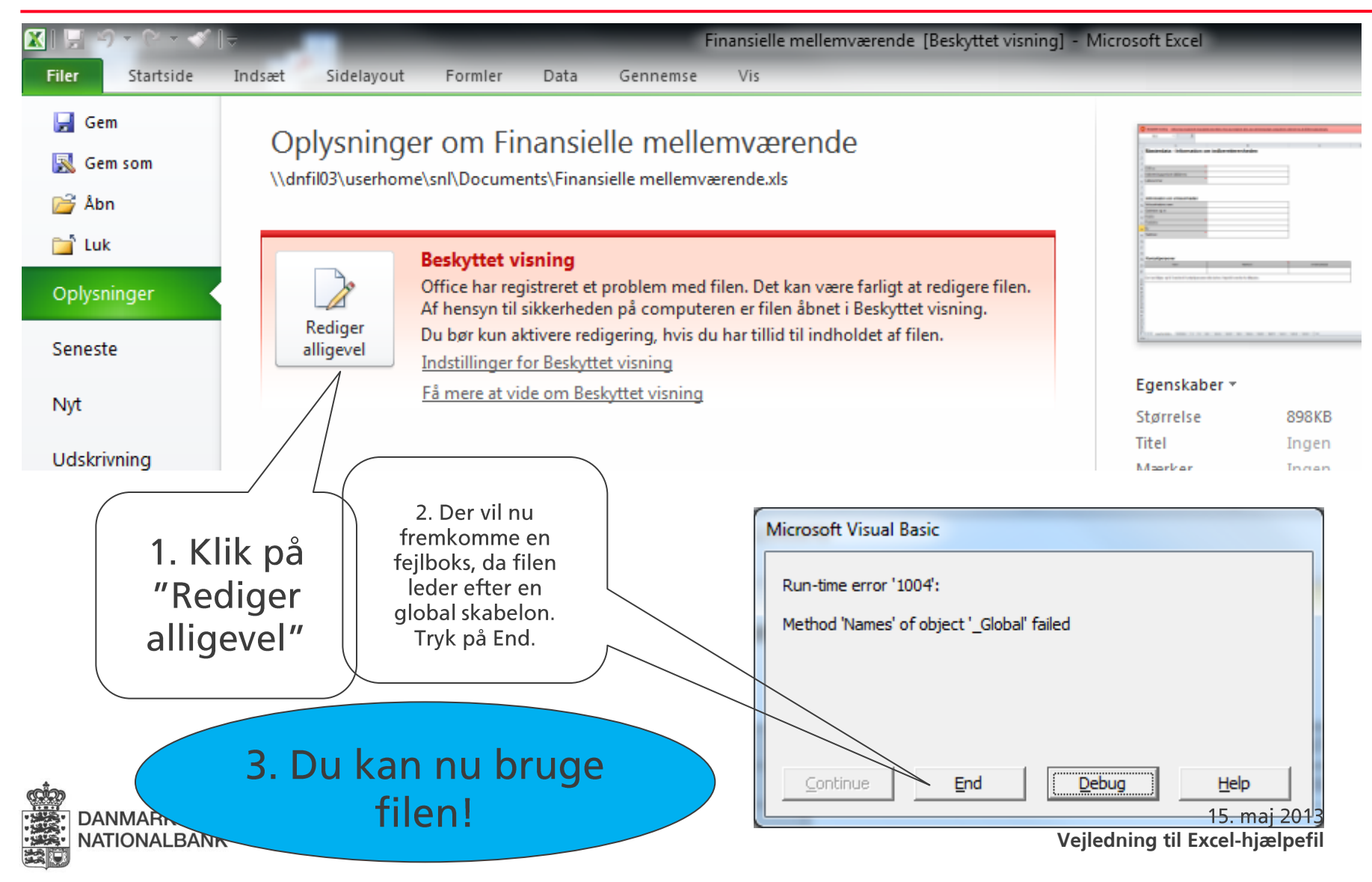

• Hvis du får flere Visual Basic fejl, kan det skyldes, at din pc ikke tillader makroer. Du kan ændre sikkerhedsindstillingerne under "indstillinger" i fanen "filer".

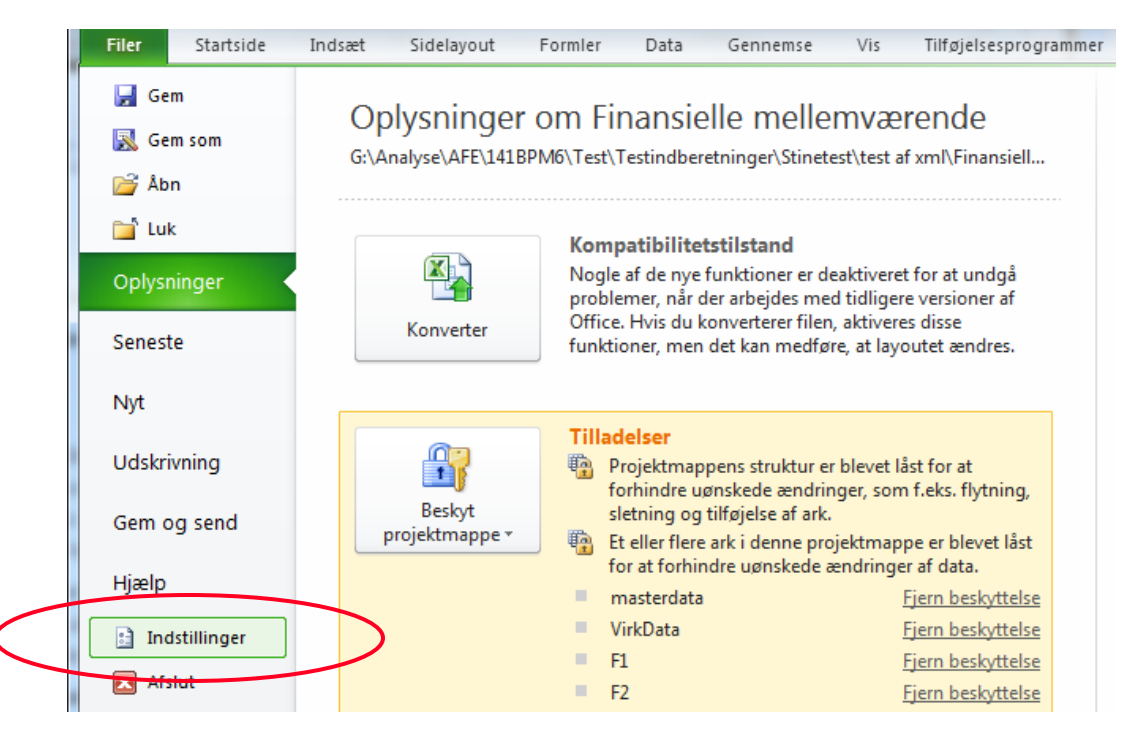

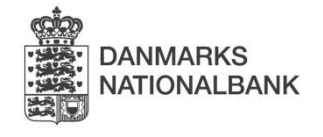

• Klik på "Sikkerhedscenter", og derefter på "Indstillinger for Sikkerhedscenter".

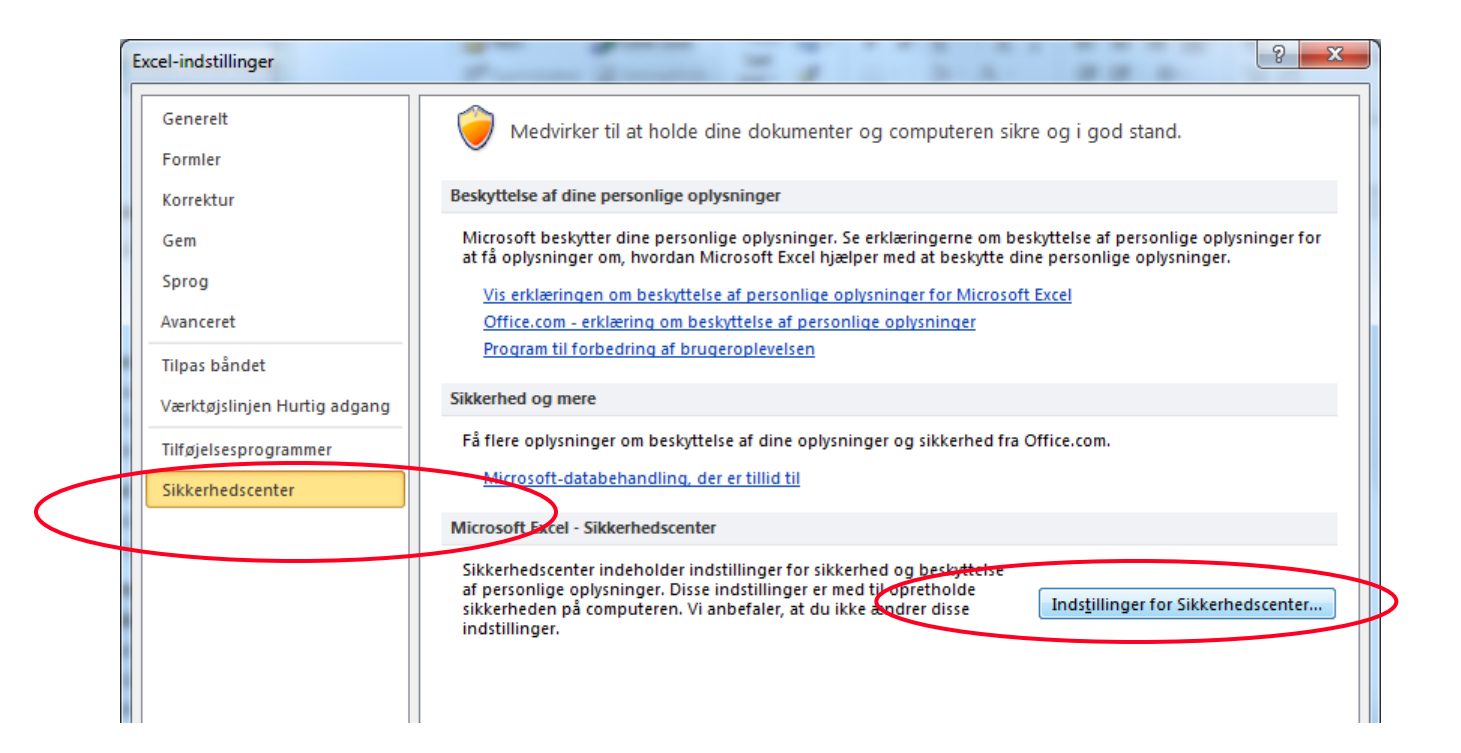

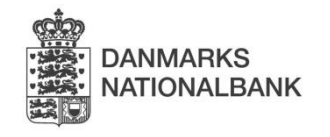

· Klik på "Indstillinger for makro", vælg "Aktiver alle makroer" og "Hav tillid til VBA-projektobjektmodellen". Klik herefter "OK". For mere information om makroer og sikkerhed, klik her

 $\overline{7}$ 

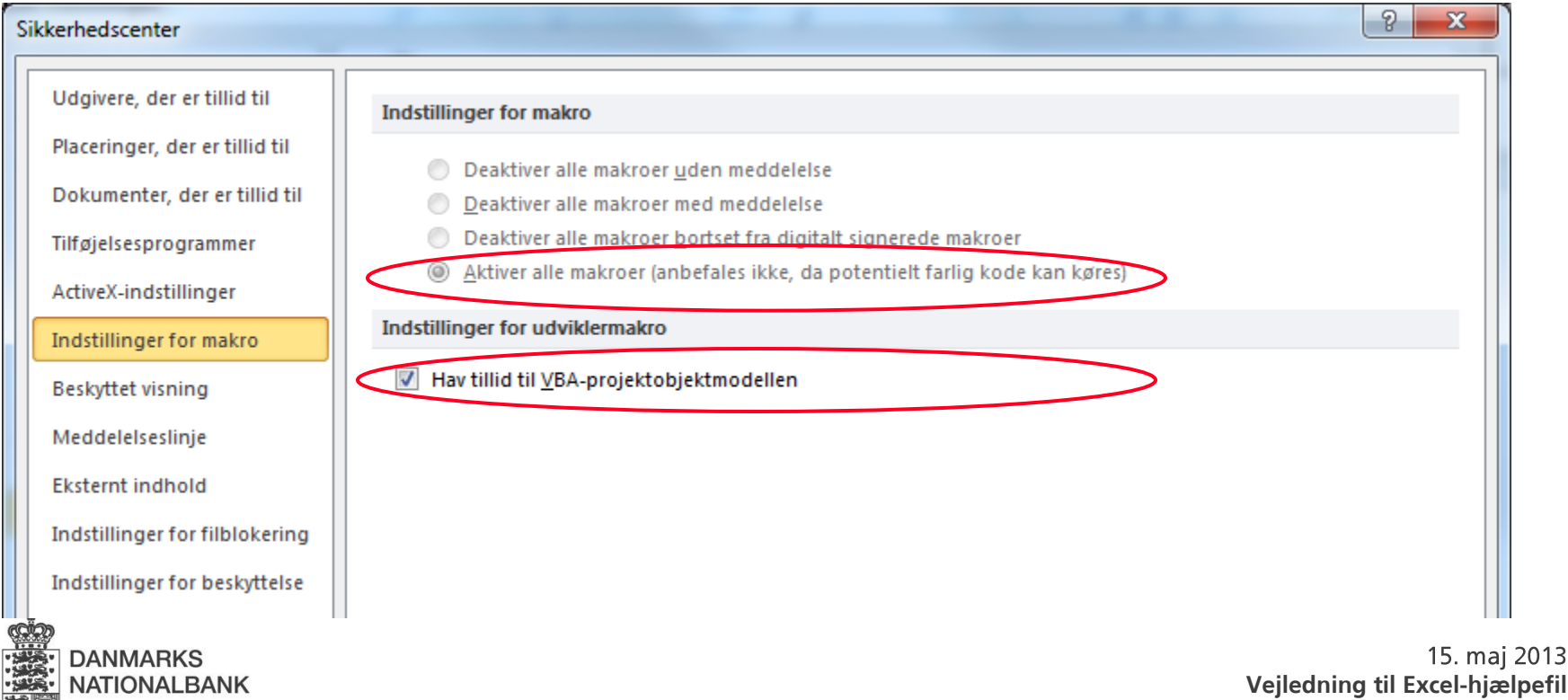

- Udfyld Excel-filen med de data, der skal indberettes til Nationalbanken.
- For at kunne danne en XML-fil er det nødvendigt, at Excel-filen overholder en bestemt struktur. Der er derfor visse begrænsninger, fx kan man ikke indsætte og fjerne rækker på normal måde! Man kan dog godt bruge formler.
- De følgende sider beskriver, hvordan du bruger filen.

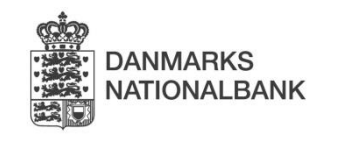

#### **Udfyld Excel-filen – 2 Tilføj og fjern rækker**

• Tilføj eller fjern rækker ved at vælge "Tilføjelsesprogrammer" i menuen og derefter "Danmarks Nationalbank" - "Tilføj rækker" eller "Fjern rækker". Hvis du tilføjer mere end en række fra et andet ark vil rækken udvide sig automatisk.

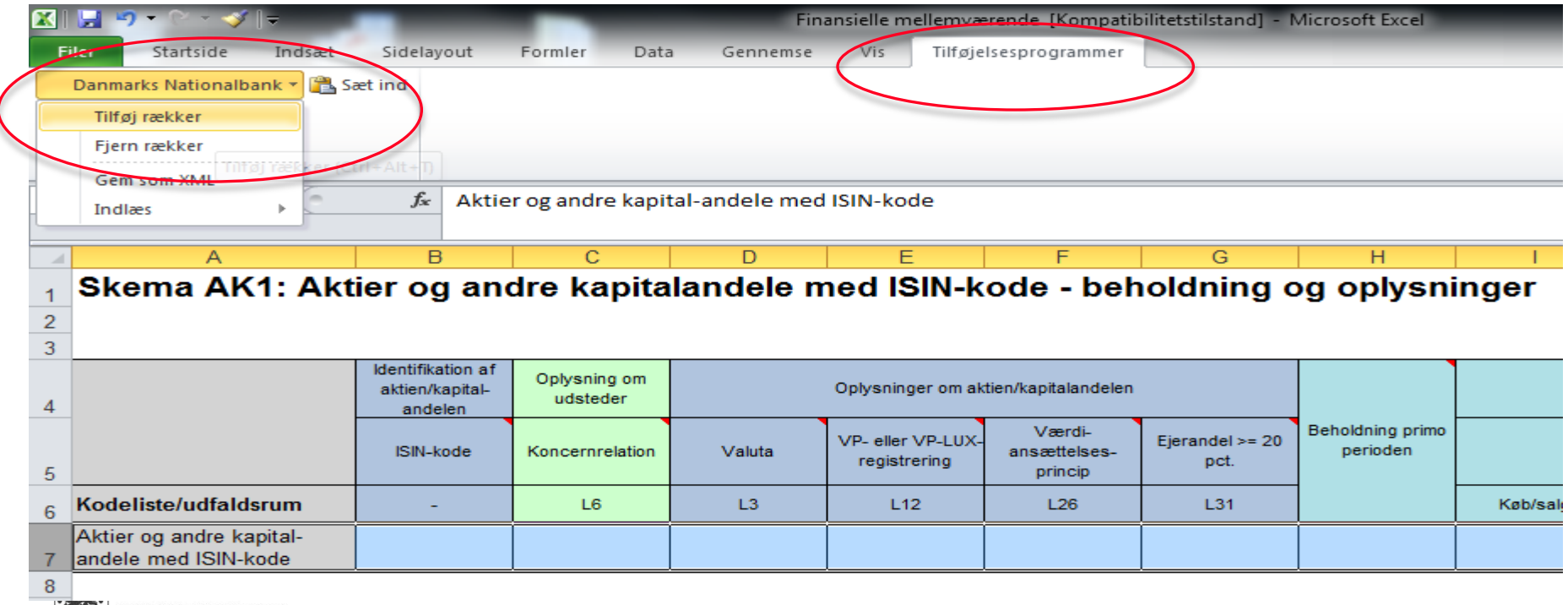

**Vejledning til Excel-hjælpefil**

#### **Udfyld Excel-filen – 3 Indlæs XML-fil – 1**

- · Du kan indlæse en XML-fil i Excel-filen. Det kan fx være indberetningen fra sidste periode eller oplysninger, der vedrører et enkelt skema.
- Ved at indlæse indberetningen fra sidste måned, kan du undgå at indtaste oplysninger som fx landekoder og koncernrelation igen. Bevægelserne hen over måneden skal naturligvis stadig opdateres.
- · Du kan med fordel kopiere kolonnen med sidste måneds ultimobeholdning over i denne måneds primobeholdning hvis du indlæser sidste måneds indberetning i filen. Det sikrer, at indberetningen er konsistent over perioderne, og reducerer fejludslag.

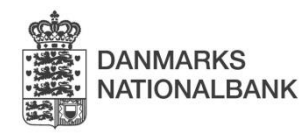

# **Udfyld Excel-filen – 4**

**Indlæs XML-fil – 2**

- **"Indlæs XML-fil"**  indholdet i XML-filen.
- **"Importér XML-fil"**  indholdet i Excel-filen.

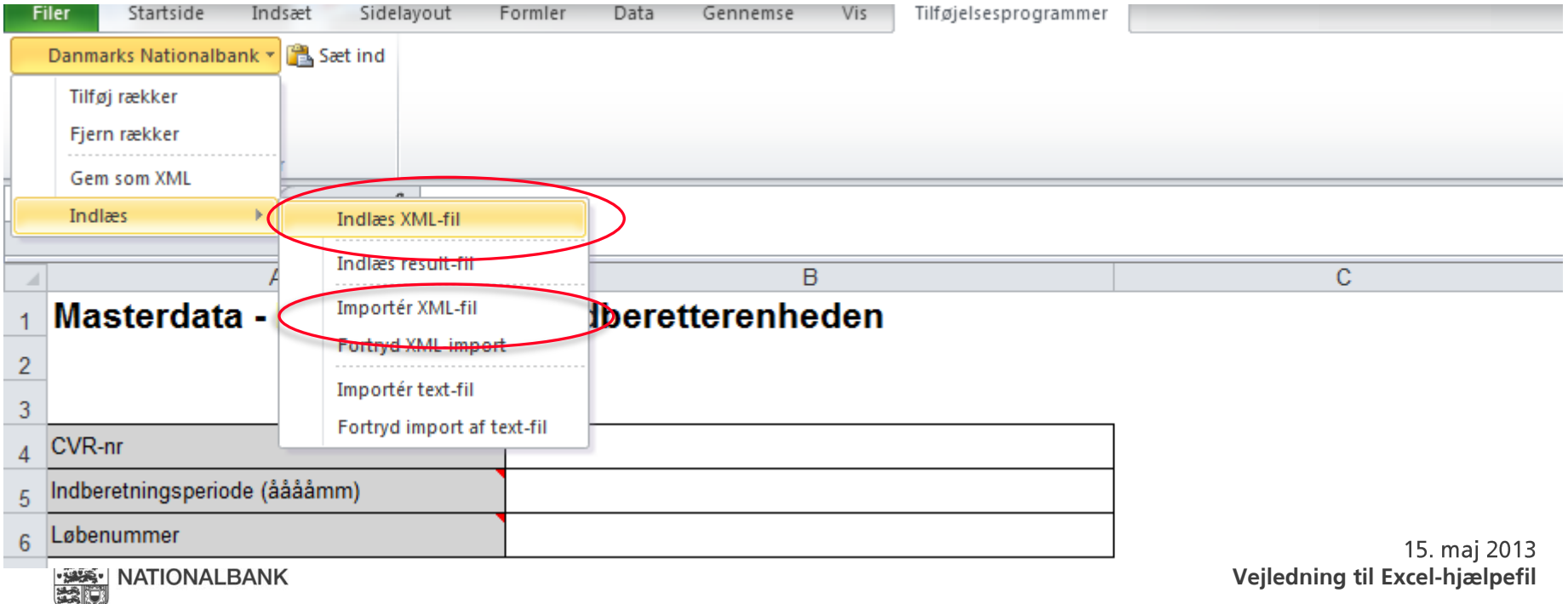

# **Udfyld Excel-filen – 5**

**Indlæs komma- eller semikolonsepareret fil** 

• På samme måde som i FIONA Online kan du også indlæse en komma- eller semikolonsepareret fil i Excel-filen. Marker en vilkårlig celle i den række på skemaet, hvor oplysningerne fra text-filen skal indlæses. Vælg derefter menupunkterne som vist samt den fil, der skal importeres.

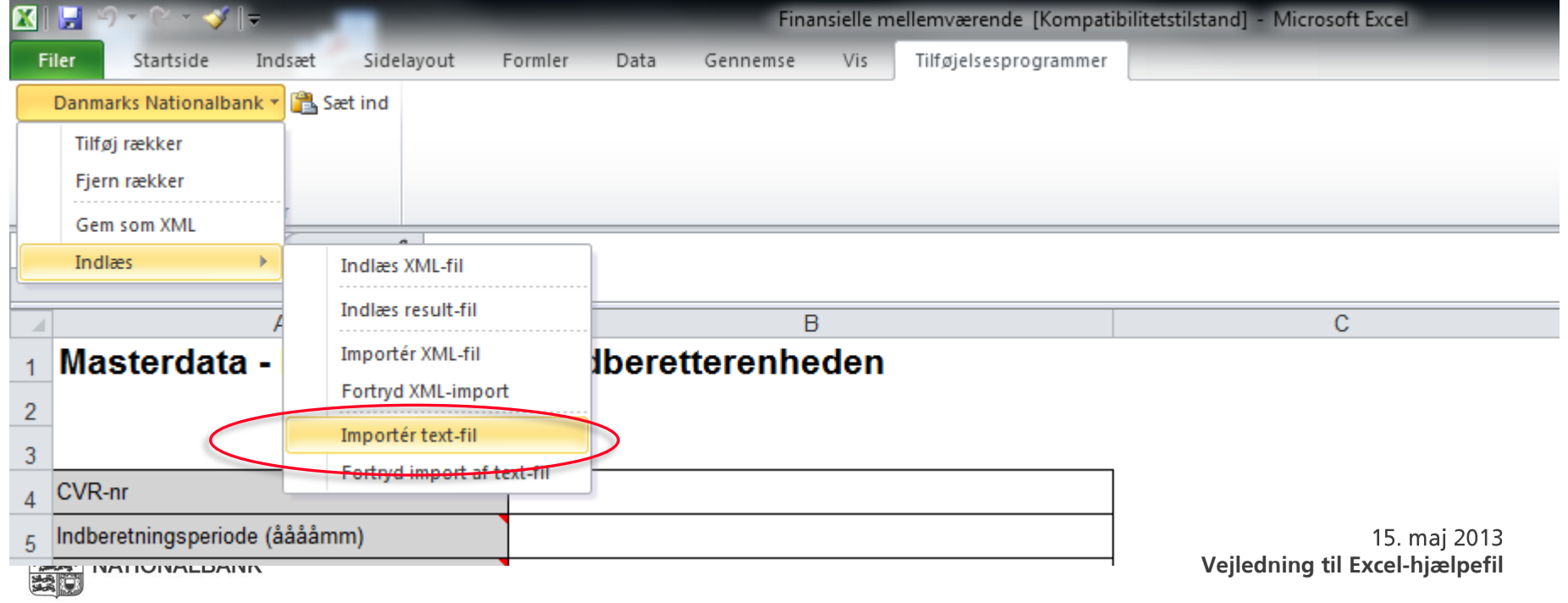

### **Lav XML-fil til at indlæse i FIONA Online – 1**

- Masterdata-skemaet i FIONA Online er på forhånd udfyldt med informationer som løbenummer og kontaktoplysninger, men det er en god ide at udfylde skemaet i Excel-filen med oplysningerne alligevel. På den måde bliver navngivningen af filen korrekt og vil få navnestrukturen "cvrnr\_indberetningsperiode\_løbenr".
- Vi anbefaler, at du gemmer en XML-kopi af alle indberetninger til Nationalbanken i din virksomheds interne systemer.

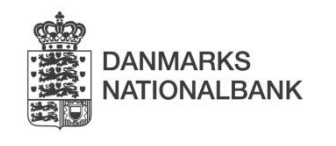

### **Lav XML-fil til at indlæse i FIONA Online – 2**

· Gem indholdet af Excel-filen som en XML-fil ved at vælge "Tilføjelsesprogrammer" i menuen, derefter "Danmarks Nationalbank" og "Gem som XML".

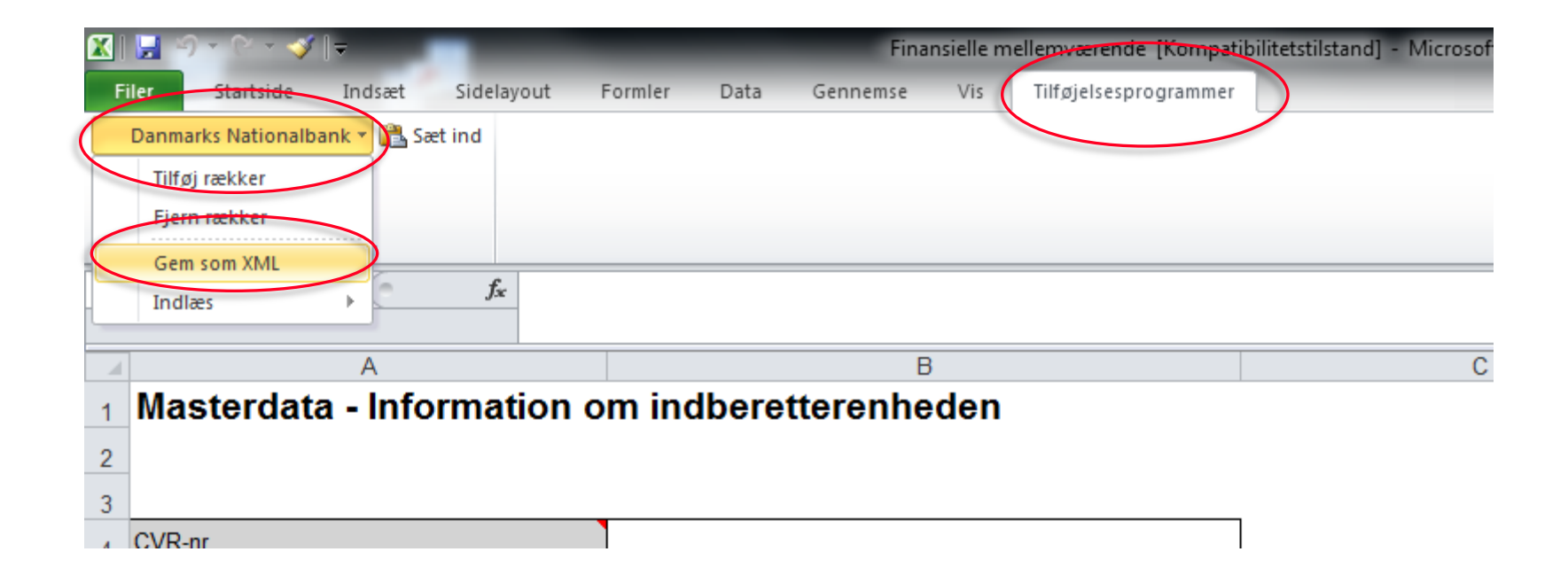

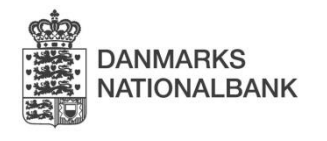

- Når XML-filen er klar, logger du på FIONA Online og opretter en kladde for den periode, som du skal indberette for.
- Klik på knappen "Indlæs data" nederst i billedet.

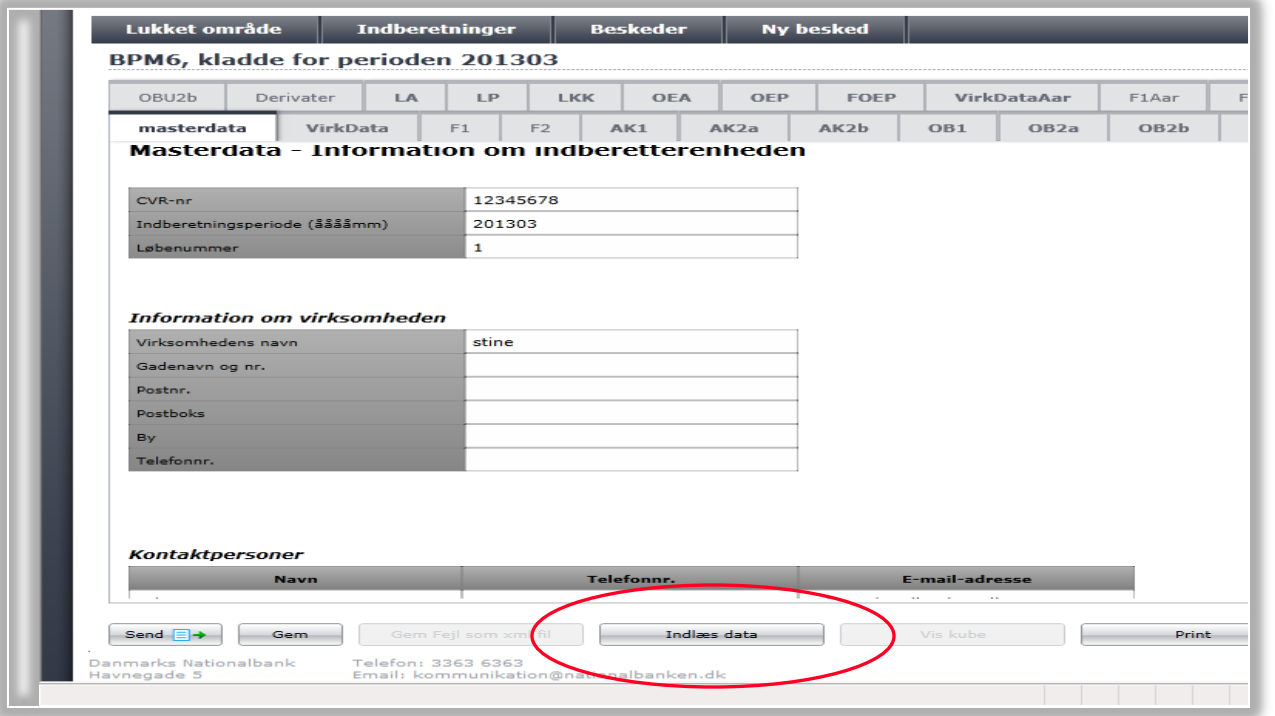

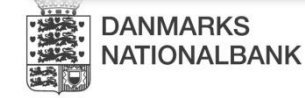

Nu vises denne boks:  $\bullet$ 

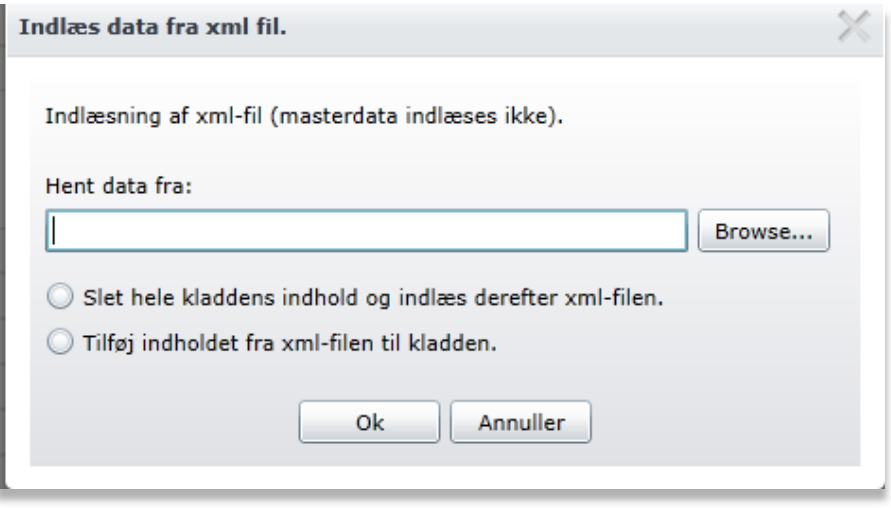

- Klik på "Browse", og find XML-filen i dit system.  $\bullet$
- Vælg enten at slette kladdens indhold og indlæse XML-filen, eller at tilføje indholdet fra XML-filen til kladden.
- Klik på "OK"  $\bullet$
- Bemærk, at det ikke er muligt at indlæse en XML-fil i en låst kladde, lås kladden op ved at redigerer i en celle.  $\bullet$

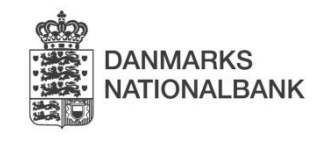

- XML-filen er nu indlæst i kladden.
- · Du kan nu tilføje eller ændre i kladden, som du vil. Når du er færdig, klikker du på Send (nederst i venstre hjørne).

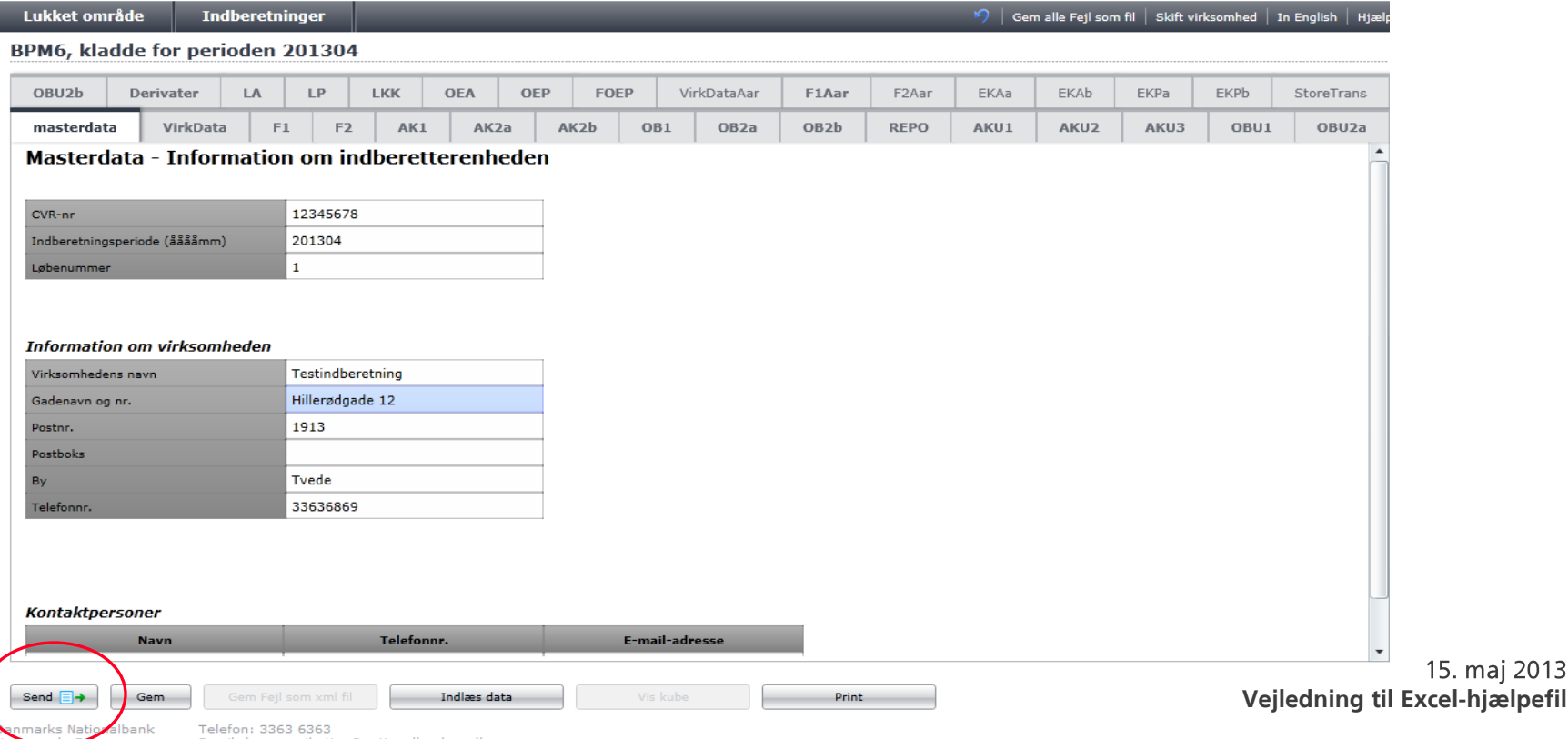

• Hvis der er formatfejl i indberetningen, får du besked om det med det samme (se eksemplet, hvor der mangler at blive udfyldt valuta på skemaet VirkDataAar). Klik på OK, og ret fejl.

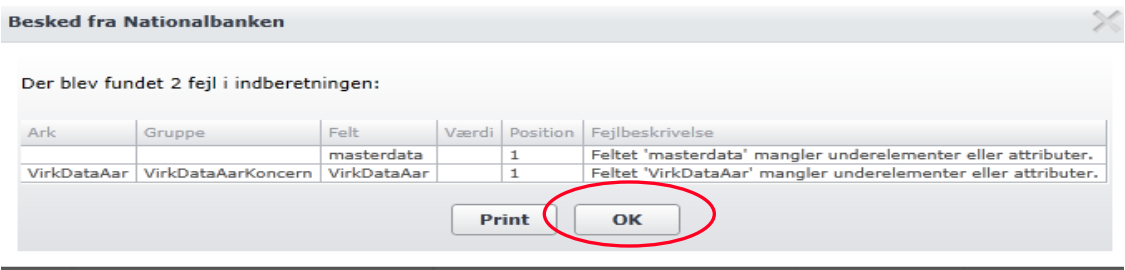

Når indberetningen er sendt til Nationalbanken, vises denne boks:

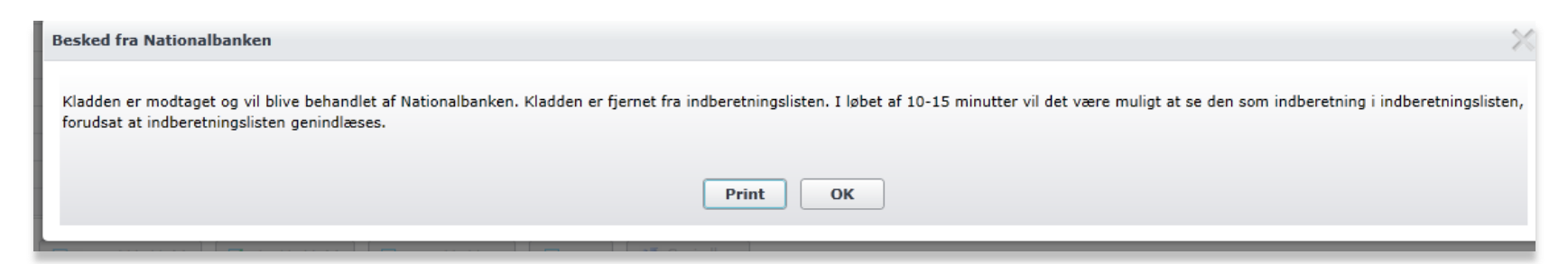

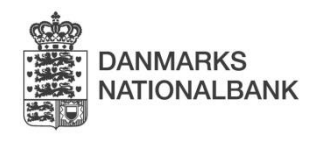

- Når du har sendt indberetningen, gennemgår den en række automatiske kontroller, der bl.a. tjekker, om indberetningen stemmer i forhold til den sidst indsendte. Se Oversigt over datakontroller på Nationalbankens hjemmeside.
- · Hvis der er fejl, får du en mail om, at indberetningen ikke er godkendt. I mailen er der et link til en oversigt, som viser fejltyper, og hvilke skemaer fejlene er på. Oversigten åbnes i FIONA Online (kræver login).
- Du skal rette fejlene og sende indberetningen igen.
- · Først når indberetningen får status "Godkendt" i FIONA Online, kan du betragte den som endeligt modtaget.

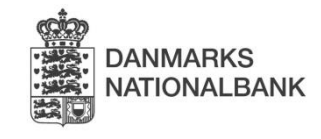